## **AUTEL MAXISYS**

# ADAS TABLET FRAME BINDING

INSTRUCTIONS: BINDING FRAME WITH ADAS TABLET Follow The Steps Below To Bind Your MaxiSYS ADAS Tablet With Calibration Frame Before Use

ADAS Calibration Frame

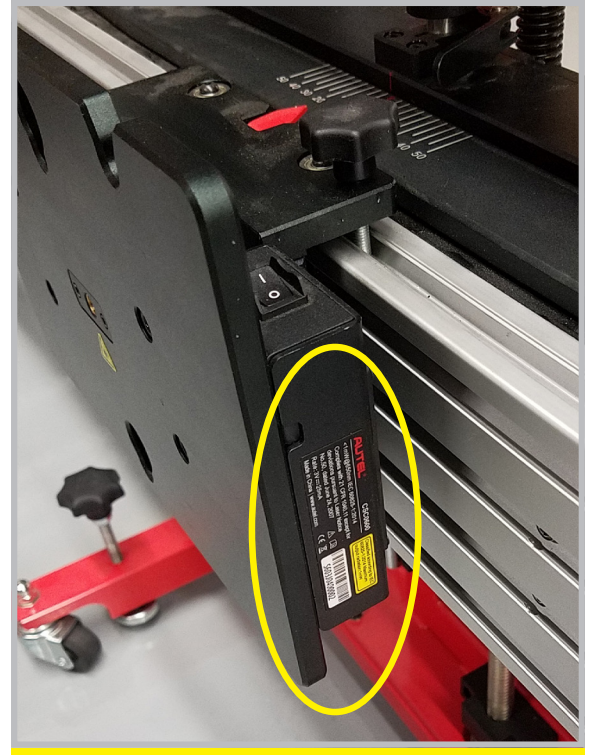

QR Code & Serial Number Location: Sliding Laser Plate

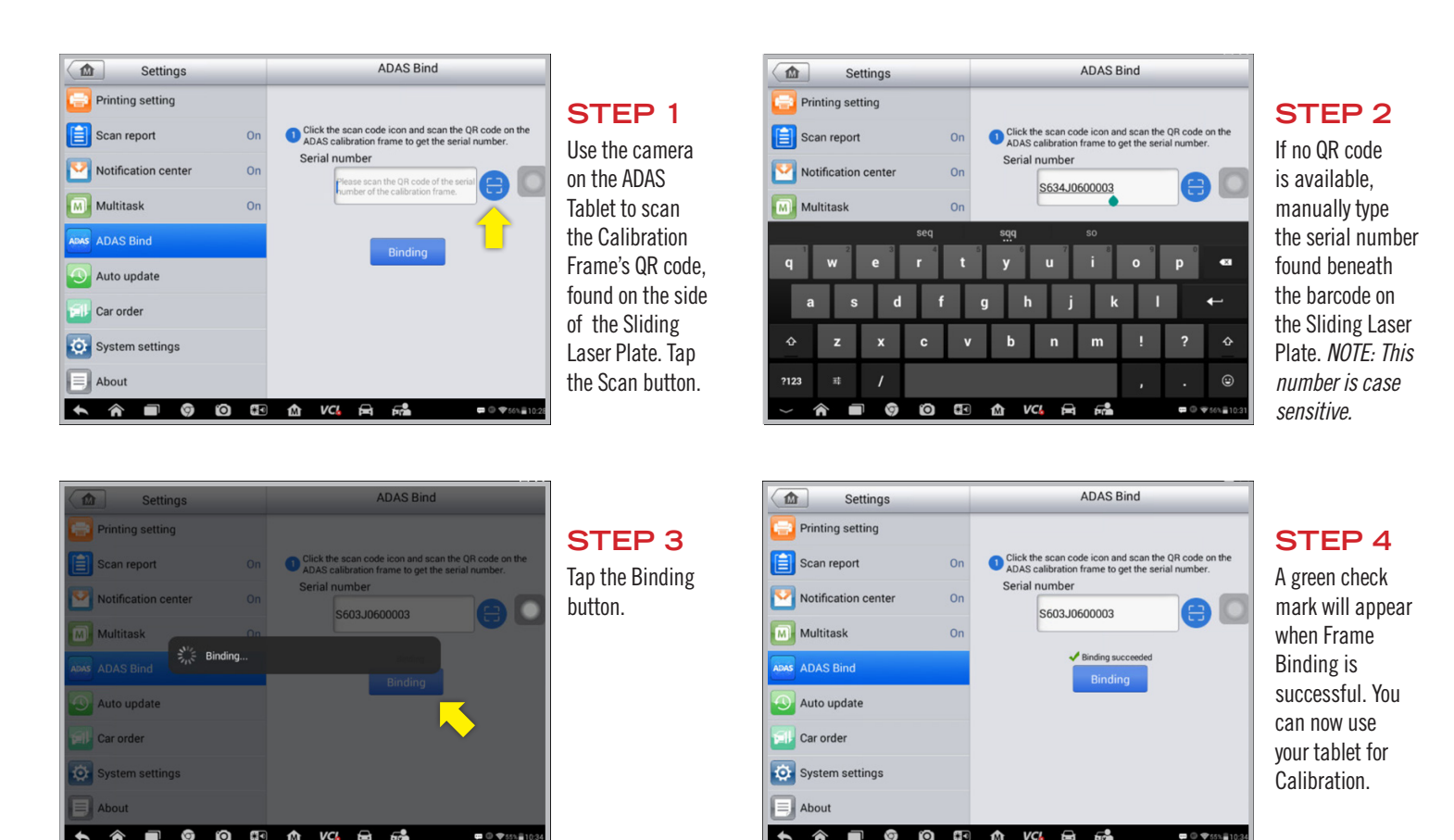

(855) 288-3587 LIVE CHAT

*UPPORT* 

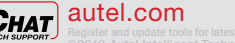

 $\Box$   $\Box$   $\Box$   $\Box$   $\Box$   $\Box$ 

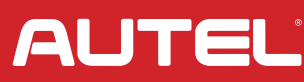

### **AUTEL MAXISYS**

## ADASTA FRAME BINDING **PGRADED**

INSTRUCTIONS: BINDING FRAME WITH ADAS-UPGRADED TABLET Follow The Steps Below To Bind Your ADAS-Upgraded MaxiSYS ADAS Tablet With Calibration Frame Before Use

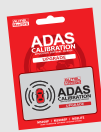

MaxiSYS Calibration Software Upgrade Part #ADASUPGRADE

Active MaxiSYS Software Updates Are Required. If Your Subscription Has Expired, A TCP Must Be Purchased.

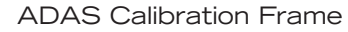

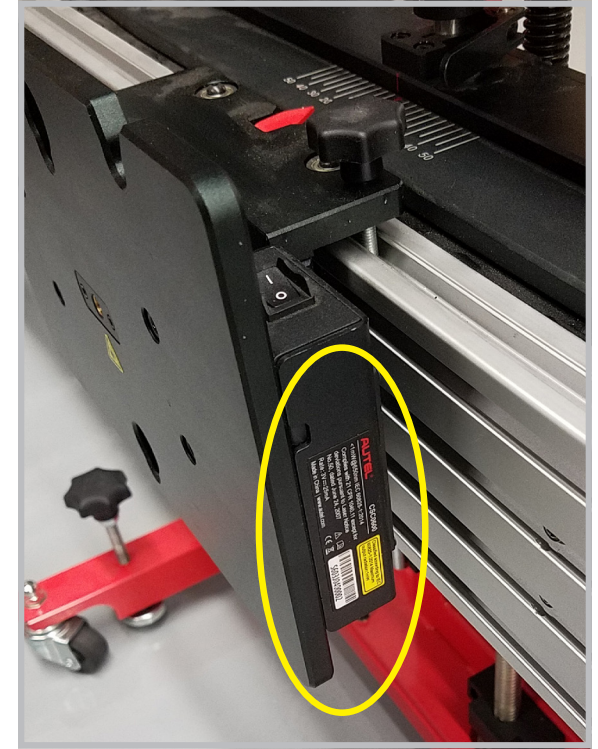

QR Code & Serial Number Location: Sliding Laser Plate

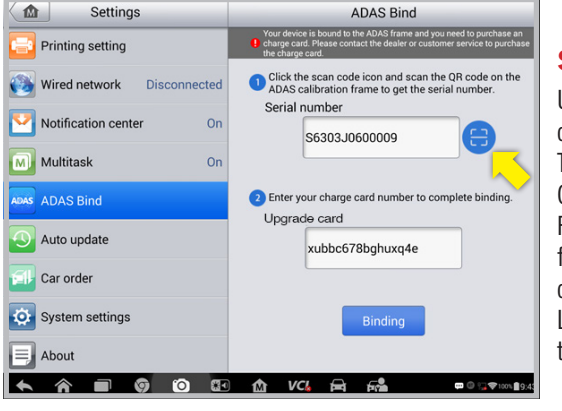

Use the camera on the ADAS Tablet to scan the Calibration Frame's QR code, found on the side of the Sliding Laser Plate. Tap the Scan button. **STEP 1**

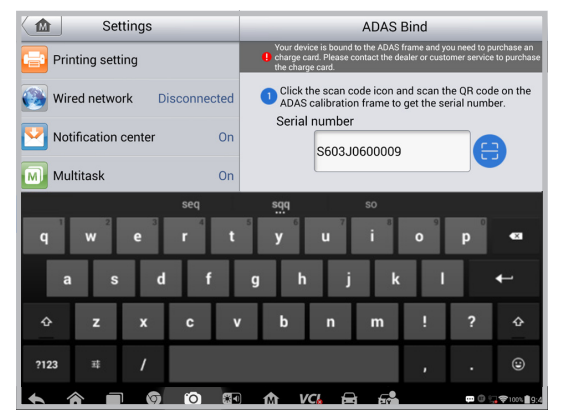

**STEP 2**

If no QR code is available, manually type the serial number found beneath the barcode on the Sliding Laser Plate. *NOTE: This number is case sensitive.*

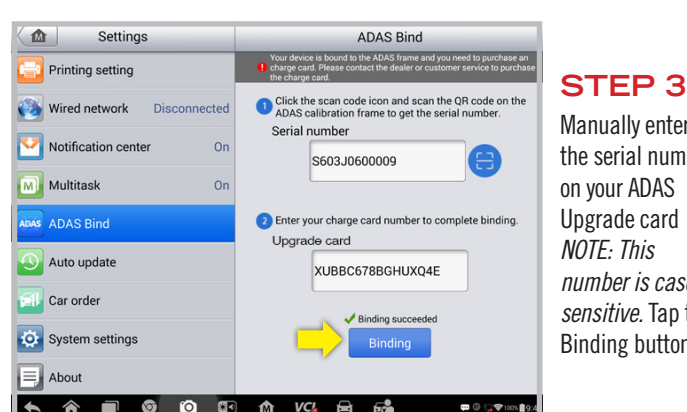

Manually enter the serial number on your ADAS Upgrade card *NOTE: This number is case sensitive.* Tap the Binding button.

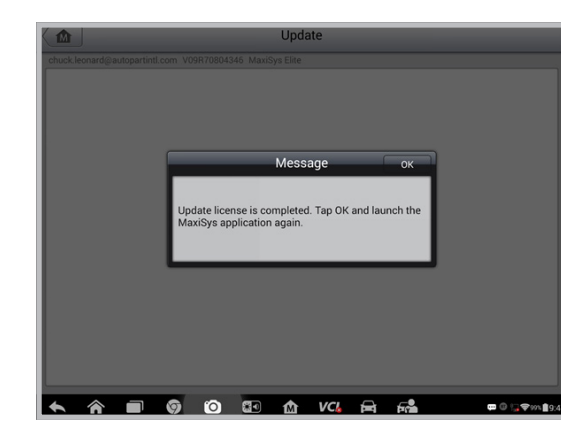

### **STEP 4**

A pop-up message will appear when Frame & Upgrade Card Binding are successful. You can now use your tablet for Calibration.

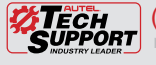

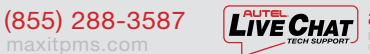

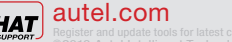

 $\bullet$   $\bullet$   $\bullet$   $\bullet$   $\bullet$   $\bullet$   $\bullet$ 

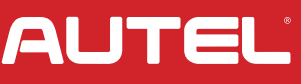